# ēlo

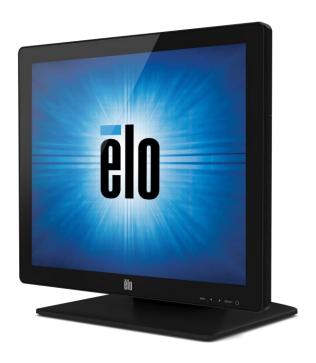

# **USER MANUAL**

# Elo Touch Solutions ET1517L and ET1717L Touchmonitors

SW602763 Rev C

#### Copyright © 2021 Elo Touch Solutions, Inc. All Rights Reserved.

No part of this publication may be reproduced, transmitted, transcribed, stored in a retrieval system, or translated into any language or computer language, in any form or by any means, including, but not limited to, electronic, magnetic, optical, chemical, manual, or otherwise without prior written permission of Elo Touch Solutions, Inc.

#### Disclaimer

The information in this document is subject to change without notice. Elo Touch Solutions, Inc. and its Affiliates (collectively "Elo") makes no representations or warranties with respect to the contents herein, and specifically disclaims any implied warranties of merchantability or fitness for a particular purpose. Elo reserves the right to revise this publication and to make changes from time to time in the content hereof without obligation of Elo to notify any person of such revisions or changes.

#### Trademark Acknowledgments

AccuTouch, CarrollTouch, Elo, Elo (logo), Elo Touch, Elo Touch Solutions, Elo TouchSystems, IntelliTouch, iTouch, SecureTouch, TouchTools and VuPoint are trademarks of Elo and its Affiliates. Windows is a trademark of Microsoft Corporation.

# **Table of Contents**

| Chapter 1: Introduction           | 4  |
|-----------------------------------|----|
| Chapter 2: Installation           | 5  |
| Chapter 3: Mounting               | 8  |
| Chapter 4: Operation              | 12 |
| Chapter 5: Technical Support      | 16 |
| Chapter 6: Safety & Maintenance   | 18 |
| Chapter 7: Regulatory Information | 20 |
| Chapter 8: Warranty Information   | 25 |

# **Chapter 1: Introduction**

## **Product Description**

Your new touchmonitor combines the reliable performance of Elo Touch Solutions touch products with the latest developments in touch technology and display design. This combination of features creates a natural flow of information between the user and the touchmonitor.

This touchmonitor incorporates a 16.2M color, active matrix thin-film-transistor LCD panel to provide high quality display performance. Its LED backlight significantly reduces power consumption and eliminates mercury (compared to CCFL-backlit panels). Other features that enhance this LCD monitor's performance are Plug & Play compatibility, on-screen display (OSD) controls, and an optional magnetic stripe reader (MSR).

## **Precautions**

Follow all warnings, precautions and maintenance as recommended in this user manual to maximize the life of your unit, to ensure user safety, and to prevent risks. See the Safety & Maintenance chapter for more information.

This manual contains information that is important for the proper setup and maintenance of the unit. Before setting up and powering on your new touchmonitor, read through this manual, especially the Installation, Mounting, and Operation chapters.

# Chapter 2: Installation

# **Unpacking the Touchmonitor**

Open the carton and verify that the following items are present:

- Touchmonitor with protective sheet over touchscreen
- Japanese language regulatory information pamphlet (only for Japan)
- Quick Install Guide
- VGA cable
- USB cable
- HDMI cable
- North American power cable (except for Japan)
- European power cable (except for Japan)
- Japanese power cord (only for Japan)
- 3P to 2P power cord adapter (only for Japan)
- Filler plate (White or Black, depends on the monitor color)

## **Connector Panel & Interfaces**

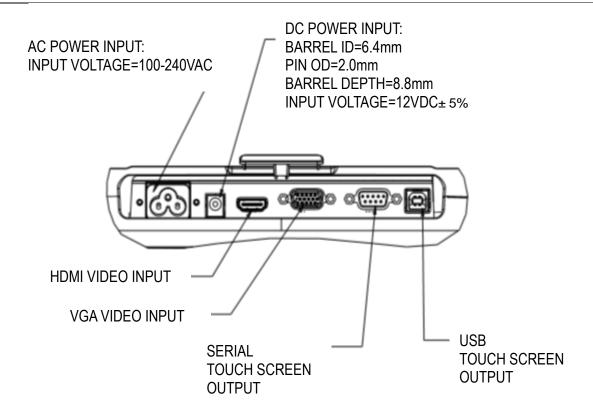

## **Touchmonitor Connections**

- 1. Connect the VGA or HDMI input connector of the display with the VGA or HDMI video source respectively by using the VGA or HDMI video cable. Tighten the screws of the video cable for optimal performance
- 2. Connect the USB/serial touch cable between the monitor's USB/serial connector and your PC's USB/serial port.
- 3. Select the correct power cable for your region. Connect the power cable between the AC power source and the monitor's AC input power jack.
- 4. Alternatively, if you have purchased an optional power adapter and elected to use it, connect the cable between the AC power source and the optional power adapter's input connector. Connect the power adapter's DC output connector to the monitor's DC input power jack.
- 5. The touchmonitor ships in an OFF state. Press the power button to turn it on.

## **Installing the Touch Technology Software Drivers**

Some software installation is required for your touchmonitor to work with your computer. No additional drivers are required for your projected-capacitive touchmonitor, it uses Windows HID drivers.

To download latest touch drivers

- 1. Visit www.elotouch.com/Support/Downloads/Driver/DriverDownload/Default.aspx
- 2. Select the operating system from "Operating System" dropdown menu.
- 3. Select the technology from "Technologies" dropdown menu.
- 4. Click on the driver version required for your touchmonitor.
- 5. Click "Accept" once you are directed to the "Driver License Agreement" page.
- 6. Enter you email address, Click on "Next Step". Your driver download will start automatically.
- 7. If you are a new user, fill in the required information and Click on "Register". Your driver download will start automatically.

# Chapter 3: Mounting

## **Rear VESA Mount**

For the 15-inch touchmonitor, a four-hole 75x75mm mounting pattern for M4 screws is provided on the rear of the monitor. Remove the stand using a Phillips screwdriver to access this mounting interface. Recommend installing the VESA Filler Plate before installing the Wall-Mount. The VESA FDMI-compliant counting is coded: VESA MIS-B, 75, C.

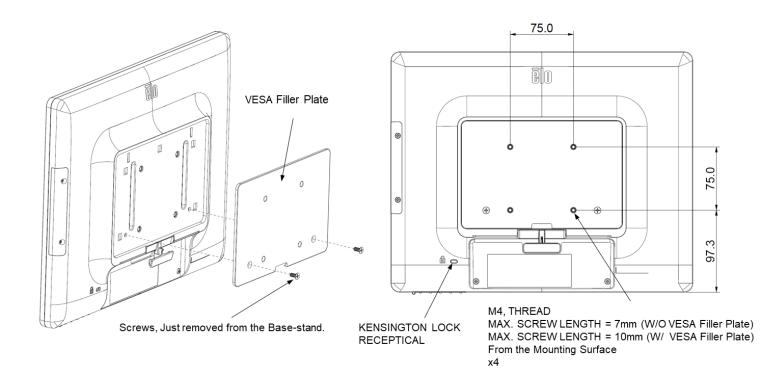

For the 17 inch touchmonitor, a four-hole 75x75mm mounting pattern for M4 screws is provided on the rear of the monitor. Remove the stand using a Phillips screwdriver to access this mounting interface. Recommend installing the VESA Filler Plate before installing the Wall-Mount. The VESA FDMI-compliant counting is coded: VESA MIS-B, 75, C.

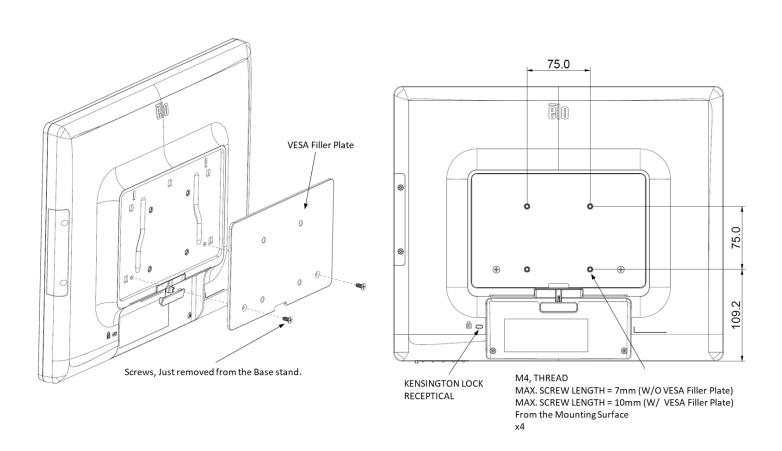

## **Base Mount**

For the 15 inch touchmonitor, a threaded three-hole mounting pattern for M4 screws is provided on the bottom of stand base for mounting or securing. An additional two-hole pattern is available under small caps on the top of the base. See page 15 for instructions on how to access holes.

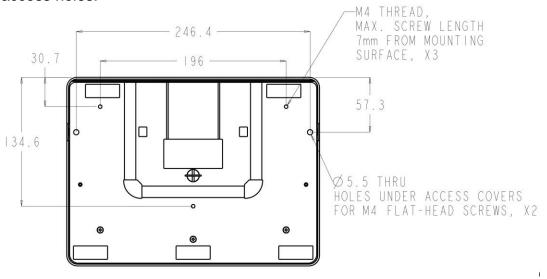

1517 STAND BOTTOM VIEW

For the 17 inch touchmonitor, a threaded three-hole mounting pattern for M4 screws is provided on the bottom of stand base for mounting or securing. An additional two-hole pattern is available under small caps on the top of the base. See page 15 for instructions on how to access holes.

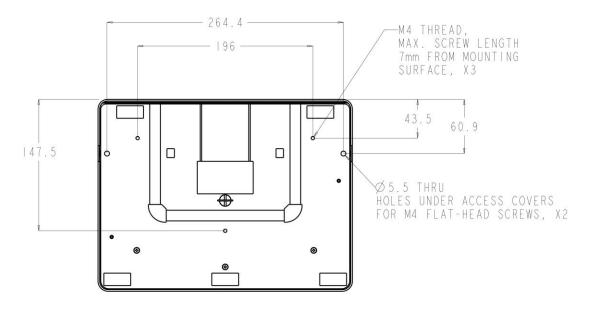

1717 STAND BOTTOM VIEW

Both the 15" and 17" touchmonitors have covered mounting holes for securing the stand to a flat surface using M4 flathead screws. To utilize these mounting holes, unsnap the access covers from the outside, install the screws into the holes and then snap the cover back into place.

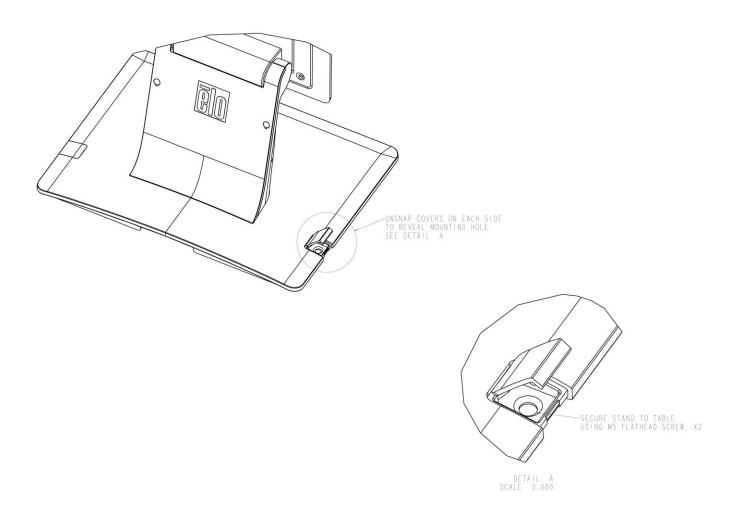

# Chapter 4: Operation

#### Power

To turn the touchmonitor on or off, press the touchmonitor power button once.

The Power Status LED on the bottom of the touchmonitor functions according to the following table:

| Touchmonitor status | LED status |
|---------------------|------------|
| OFF                 | OFF        |
| SLEEP               | PULSING    |
| ON                  | ON         |

The system consumes low power when in SLEEP and OFF modes. For detailed power consumption specifications, refer to the technical specifications available on the Elo website www.elotouch.com.

Touching the screen will bring the attached host PC out of SLEEP mode (similar to moving the mouse or pressing a keyboard key).

To improve reliability and reduce wasteful power consumption, disconnect the power adapter when long periods of disuse are planned.

## **Touch**

Your touchmonitor is factory-calibrated and should not need manual calibration (unless the input video is not fully scaled to the native resolution, or the touch experience needs to be calibrated to a specific user).

#### **Video**

A display's native resolution is its width and height measured in number of pixels. Generally, for best performance, an image displayed on this monitor will look best when your computer's output resolution matches this monitor's native resolution, which is 1024 x 768 for the 15 inch, or 1280 x 1024 for the 17 inch.

For computer output resolutions at non-native resolutions, the monitor will scale the video to its panel's native resolution. This involves stretching or compressing the input image as needed in the X- and Y-dimensions to fit the display's native resolution. An unavoidable byproduct of the scaling algorithms is a loss of fidelity when the computer's output video image is scaled by the monitor to fit the display. This loss of fidelity is most apparent when viewing feature-rich images at close distances (for example images containing small-font text).

Your touchmonitor will likely not require video adjustments. However, for analog VGA video, variations in video graphic card outputs may require user adjustments through the OSD to optimize the quality of the touchmonitor's displayed image. These adjustments are "remembered" by the touchmonitor. Also, to reduce the need for adjustments for different video mode timings, the monitor correctly scales and displays some of the video industry's most common video timing modes. Refer to the technical specifications for this monitor at http://www.elotouch.com for a list of these Preset Video Modes.

# On-Screen Display (OSD)

Four OSD buttons are on the bottom of the monitor. These can be used to adjust various display parameters.

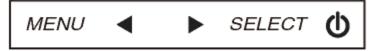

The buttons and their functionality are:

| Button | Function when OSD is not displayed: | Function when OSD is displayed:                                  |
|--------|-------------------------------------|------------------------------------------------------------------|
| Menu   | Display OSD main menu               | Return to previous OSD menu                                      |
| ◀      | Display OSD contrast submenu        | Decrease value of selected parameter / select previous menu item |
| •      | Display OSD brightness submenu      | Increase value of selected parameter / select next menu item     |
| Select | Video Priority                      | Select parameter for adjustment / select submenu to enter        |

The OSD buttons control an on-screen graphical user interface, which displays on top of your input video. This allows for intuitive adjustment of the following display parameters:

| Parameter       | Available Adjustment                                                      |
|-----------------|---------------------------------------------------------------------------|
| Brightness      | Increase/decrease monitor brightness                                      |
|                 | Default: 17-inch 80, 15-inch 100                                          |
| Contrast        | Increase/decrease monitor contrast                                        |
| Contrast        | Default: Best gray-shade performance                                      |
| Clock           | Allows fine adjustments of the panel's pixel dot clock                    |
| CIOCK           | Only applicable for VGA input video                                       |
| Phase           | Allows fine adjustments of the panel's pixel dot clock phase              |
| i ilase         | Only applicable for VGA input video                                       |
|                 | Automatically adjusts the system clock to the input analog VGA video      |
| Auto Adjust     | signal, affecting the H-position, V-position, Clock, and Phase menu items |
|                 | Only applicable for VGA input video                                       |
|                 | Moves the image horizontally on the display in single-pixel increments    |
| H-position      | Default: Centered                                                         |
|                 | Only applicable for VGA input video                                       |
|                 | Moves the image vertically on the display in single-pixel increments      |
| V-position      | Default: Centered                                                         |
|                 | Only applicable for VGA input video                                       |
|                 | Adjusts sharpness of the displayed images                                 |
| Sharpness       | Default: No sharpness adjustment                                          |
|                 | Only applicable at non-native input video resolutions                     |
|                 | Selects the display's color temperature. The available color temperatures |
|                 | are 9300K, 7500K, 6500K, 5500K, and User Preset. If the User Preset       |
| Color           | option is selected, the user can change the color temperature by changing |
|                 | individual R, G, and B gains on a scale from 0 to 100.                    |
|                 | Default: User Preset with R, G, and B all set to 100                      |
|                 | Adjusts how long a period of OSD button inactivity the touchmonitor will  |
| OSD Timeout     | wait before closing the OSD. The adjustable range is between 5 and 60     |
| Job Timeout     | seconds.                                                                  |
|                 | Default: 15 seconds                                                       |
|                 | Selects which language the OSD information is displayed in. The available |
| OSD Language    | languages are: English, French, Italian, German, Spanish, Simplified      |
| Job Language    | Chinese, Traditional Chinese, and Japanese                                |
|                 | Default: English                                                          |
|                 | Selecting "Recall Defaults" restores all factory default settings for     |
| Recall Defaults | OSD-adjustable parameters (except OSD Language) and for Preset Video      |
|                 | Mode timings.                                                             |
| Video Priority  | The monitor continually scans for active video on the VGA and HDMI        |
|                 | connectors. This adjustment selects which of those input ports should be  |
|                 | given priority to be displayed.                                           |
|                 | The options are: VGA Priority, HDMI Priority                              |
|                 | Default: HDMI Priority                                                    |

All touchmonitor adjustments made through the OSD are automatically memorized as soon as

they are entered. This feature saves you from having to reset your choices every time the touchmonitor is unplugged or powered off and on. If there is a power failure, the touchmonitor settings will not default to the factory specifications.

## **OSD** and Power Lockouts

Press and hold the "Menu" and " buttons for two seconds to enable/disable the OSD lock function. When the OSD lock is enabled, pressing any of the Menu, , or Select buttons will not work on the system.

Press and hold the "Menu" and " buttons for two seconds to enable/disable the power button lock function. When the power button lock is enabled, pressing the power switch will not activate the system.

# Chapter 5: Technical Support

If you are experiencing trouble with your touchmonitor, refer to the following suggestions.

If the problem persists, please contact your local dealer or contact Elo Touch Solutions Customer Service.

# **Solutions to Common Problems**

| Problem                                    | Suggested Troubleshooting                             |
|--------------------------------------------|-------------------------------------------------------|
| The touchmonitor does not respond when     | Check that the DC power adaptor is properly           |
| turning on the system                      | connected                                             |
| tarring or the system                      | Verify the DC power adaptor is functioning            |
| Monitor display is dim                     | Use the OSD to increase the brightness                |
| ivioritor display is diffi                 | Use the OSD to increase the contrast                  |
|                                            | If the Power Status LED is blinking, the monitor may  |
|                                            | be in SLEEP mode. Press any key / move the mouse      |
| Monitor display is blank                   | / touch the Touchscreen to see if the image           |
| Monitor display is blank                   | reappears                                             |
|                                            | Check that the signal source device is turned on      |
|                                            | Check that that there are no loose cable connections  |
| Manitar dianlaya an "Out Of Banga"         | Adjust your computer's resolution/timing mode to be   |
| Monitor displays an "Out Of Range" message | within the allowable timing ranges specified for your |
|                                            | touchmonitor (see website for specifications)         |
|                                            | Adjust your computer's resolution/timing mode to be   |
| Manitar dianlay imaga laaka ahnarmal       | within the allowable timing ranges specified for your |
| Monitor display image looks abnormal       | touchmonitor (see website for specifications)         |
|                                            | Use the Auto Adjust function in the OSD               |
|                                            | Verify your PC has the latest Elo drivers installed   |
| Touch functionality doesn't work           | Perform the calibration routine provided with the     |
| _                                          | latest Elo drivers                                    |
| The OSD buttons or power button does not   | Check to see if the OSD lock or power lock functions  |
| respond when pressed                       | are on                                                |

## **Technical Assistance**

Visit www.elotouch.com/products for technical specifications for this device

Visit www.elotouch.com/go/websupport for online self-help.

Visit www.elotouch.com/go/contactsupport for technical support.

See this user manual's last page for worldwide technical support phone numbers.

# Chapter 6: Safety & Maintenance

## Safety

To avoid risk of electric shock, follow all safety notices and do not disassemble the touchmonitor. They are not user-serviceable.

Ensure that your installation is equipped to maintain the specified environmental conditions listed in the Technical Specifications chapter.

## Care and Handling

The following tips will help keep your touchmonitor functioning at an optimal level:

- Disconnect the AC power cable before cleaning.
- To clean the display unit cabinet, use a clean cloth lightly dampened with a mild detergent.
- It is important that your unit remains dry. Do not get liquids on or inside the unit. If liquid
  does get inside, have a qualified service technician check it before you power it on again.
- Do not wipe the screen with a cloth or sponge that could scratch the surface.
- To clean the touchscreen, use window or glass cleaner applied to a clean cloth or sponge.
   Never apply the cleaner directly to the touchscreen. Do not use alcohol (methyl, ethyl or isopropyl), thinner, benzene, or other abrasive cleaners.

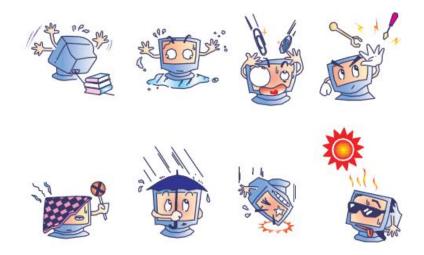

# **Waste Electrical & Electronic Equipment Directive (WEEE)**

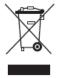

This product should not be disposed of with household waste. It should be deposited at a facility that enables recovery and recycling. Ensure that product is disposed at the end of its useful life according to local laws and regulation.

Elo has put in place recycling arrangements in certain parts of the world. For information on how you can access these arrangements, please visit <a href="http://www.elotouch.com/AboutElo/ewaste-program/">http://www.elotouch.com/AboutElo/ewaste-program/</a>.

# Chapter 7: Regulatory Information

## I. Electrical Safety Information:

Compliance is required with respect to the voltage, frequency, and current requirements indicated on the manufacturer's label. Connection to a different power source than those specified herein will likely result in improper operation, damage to the equipment or pose a fire hazard if the limitations are not followed.

There are no operator serviceable parts inside this equipment. There are hazardous voltages generated by this equipment which constitute a safety hazard. Service should be provided only by a qualified service technician.

Contact a qualified electrician or the manufacturer if there are questions about the installation prior to connecting the equipment to mains power.

## **II. Emissions and Immunity Information**

#### Notice to Users in the United States:

This equipment has been tested and found to comply with the limits for a Class B digital device, pursuant to Part 15 of the FCC Rules. These limits are designed to provide reasonable protection against harmful interference in a residential installation. This equipment generates, uses and can radiate radio frequency energy and, if not installed and used in accordance with the instructions, may cause harmful interference to radio communications. However, there is no guarantee that interference will not occur in a particular installation. If this equipment does cause harmful interference to radio or television reception, which can be determined by turning the equipment off and on, the user is encouraged to try to correct the interference by one or more of the following measures:

- -- Reorient or relocate the receiving antenna.
- -- Increase the separation between the equipment and receiver.
- -- Connect the equipment into an outlet on a circuit different from that to which the receiver is connected.
- -- Consult the dealer or an experienced radio/TV technician for help.

#### Notice to Users in Canada:

This equipment complies with the Class B limits for radio noise emissions from digital apparatus as established by the Radio Interference Regulations of Industrial Canada.

**Notice to Users in the European Union**: Use only the provided power cords and interconnecting cabling provided with the equipment. Substitution of provided cords and cabling may compromise electrical safety or CE Mark Certification for emissions or immunity as required by the following

#### standards:

This Information Technology Equipment (ITE) is required to have a CE Mark on the Manufacturer's label which means that the equipment has been tested to the following Directives and Standards: This equipment has been tested to the requirements for the CE Mark as required by EMC Directive 2014/30/EU as indicated in European Standard EN 55032 Class B and the Low Voltage Directive 2014/35/EU as indicated in European Standard EN 60950-1.

**General Information to all Users**: This equipment generates, uses and can radiate radio frequency energy. If not installed and used according to this manual the equipment may cause interference with radio and television communications. There is, however, no guarantee that interference will not occur in any particular installation due to site-specific factors.

- 1) In order to meet emission and immunity requirements, the user must observe the following:
  - a) Use only the provided I/O cables to connect this digital device with any computer.
  - b) To ensure compliance, use only the provided manufacturer's approved line cord.
  - c) The user is cautioned that changes or modifications to the equipment not expressly approved by the party responsible for compliance could void the user's authority to operate the equipment.
- 2) If this equipment appears to cause interference with radio or television reception, or any other device:
  - a) Verify as an emission source by turning the equipment off and on.

If you determine that this equipment is causing the interference, try to correct the interference by using one or more of the following measures:

- i) Move the digital device away from the affected receiver.
- ii) Reposition (turn) the digital device with respect to the affected receiver.
- iii) Reorient the affected receiver's antenna.
- iv) Plug the digital device into a different AC outlet so the digital device and the receiver are on different branch circuits.
- v) Disconnect and remove any I/O cables that the digital device does not use.(Unterminated I/O cables are a potential source of high RF emission levels.)
- vi) Plug the digital device into only a grounded outlet receptacle. Do not use AC adapter plugs. (Removing or cutting the line cord ground may in crease RF emission levels and may also present a lethal shock hazard to the user.)

If you need additional help, consult your dealer, manufacturer, or an experienced radio or television technician.

## **FCC Declaration of Conformity**

# Per FCC 47 CFR FCC Part15 subpart B Section 2.1077(a) In accordance with FCC Rules and Regulations

Model Number: ET1517L/ET1717L-xxxB

Equipment Category: Information Technology and Telecommunications Equipment

**Equipment Class**: Commercial and Light Industrial

Product Name: Touch Monitor

**Manufacturer:** Elo Touch Solutions, Inc.

670 N. McCarthy Blvd.

Suite 100

Milpitas, CA 95035 www.elotouch.com

Trademark:

ēlo

#### **Declaration:**

This device complies with Part 15 of the FCC Rules. Operation is subject to the following two conditions:

(1) This device may not cause harmful interference, and (2) this device must accept any interference received, including interference that may cause undesired operation

Kevin Huang

Director, Systems Engineering

Elo Touch Solutions, Inc

## **III. Agency Certifications**

The following certifications and marks have been issued or declared for this monitor:

Australia RCM Europe CE Mexico NOM
Canada CUL, IC Japan VCCI Taiwan BSMI

China CCC Korea KC United States FCC, UL

## IV. China RoHS

In accordance to Chinese law (Administration on the Control of Pollution Caused by Electronic Information Products), the section below lists out the name and amount of the toxic and/or hazardous materials that this product may contain.

|                            | Toxic or Hazardous Substances and Elements |      |                 |                        |                             |                                |
|----------------------------|--------------------------------------------|------|-----------------|------------------------|-----------------------------|--------------------------------|
| Component Name             |                                            | _    | Cadmium<br>(Cd) | Hexavalent<br>Chromium | Polybrominated<br>Biphenyls | Polybrominated Diphenyl Ethers |
|                            |                                            | (Hg) |                 | (Cr6+)                 | (PBB)                       | (PBDE)                         |
| Plastic Parts              | 0                                          | 0    | 0               | 0                      | 0                           | 0                              |
| Metal Parts                | X                                          | 0    | 0               | 0                      | 0                           | 0                              |
| Wire and Cable<br>Assembly | Х                                          | 0    | 0               | 0                      | 0                           | 0                              |
| LCD Panel                  | Χ                                          | 0    | 0               | 0                      | 0                           | 0                              |
| Touch Screen Panel         | Х                                          | 0    | 0               | 0                      | 0                           | 0                              |
| PCBA                       | Χ                                          | 0    | 0               | 0                      | 0                           | 0                              |
| Software (CD, etc.)        | 0                                          | 0    | 0               | 0                      | 0                           | 0                              |

O: Indicates that this toxic or hazardous substance contained in all of the homogeneous materials for this component is below the limit requirement in SJ/T11363-2006. X: Indicates that this toxic or hazardous substance contained in at least one of the homogeneous materials used for this component is above the limit requirement in SJ/T11363-2006. For items marked with X, exemptions were taken according to EU RoHS.

#### **Explanation of Markings**

(1). In accordance with the SJ/T11364-2006 requirement, the electronic information products are marked with the following pollution control logo. The Environment-Friendly Use Period for this product is 10 years. The product will not leak or mutate under normal operating conditions listed below, so that the use of this electronic information product will not result in any severe environmental pollution, any bodily injury, or damage to any assets.

Operating Temperature:0-40 / Humidity:20%-80% (non-condensing).

Storage Temperature: -20~60 / Humidity: 10%~95% (non-condensing).

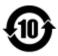

(2). It is encouraged and recommended that this product be recycled and reused according to local laws. The product should not be thrown away casually.

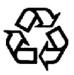

## V. Power Adapter Specifications

Electrical Ratings: Input: 100-240VAC, 50/60Hz

Output: 12VDC, minimum 4.16A, LPS

# **VI. Monitor Specifications**

Electrical Ratings: Input 1517L: 100-240VAC, 50/60Hz, 0.3A or 12VDC, 2.5A

Input 1717L: 100-240VAC, 50/60Hz, 0.5A or 12VDC, 2.5A

Operating Conditions: Temperature: 0°C - 40°C

Humidity: 20% to 80% (non-condensing)

Altitude: 0 to 3,048m

Storage Conditions: Temperature: -20°C - 60°C

Humidity: 10% to 95% (non-condensing)

Altitude: 0 to 12,192m

# Chapter 8: Warranty Information

See <a href="http://www.elotouch.com/Support/warranty.asp">http://www.elotouch.com/Support/warranty.asp</a> for more information

## **Check out Our Website!**

# www.elotouch.com

#### Get the latest...

- Product Information
- Specifications
- Upcoming events
- Press releases
- Software drivers

# **Getting in Touch with us**

To find out more about the extensive range of Elo touch solutions, visit our website at www.elotouch.com, or simply call the office nearest you:

North America Tel +1 408 597 8000 EloSales.NA@elotouch.com Europe
Tel +32 16 930 136
EMEA.Sales@elotouch.com

Asia-Pacific Tel +86 (21) 3329 1385 EloAsia@elotouch.com

Copyright 2023 Elo Touch Solutions, Inc. All rights reserved.